# Easy Advertiser

## Guide de mise en route

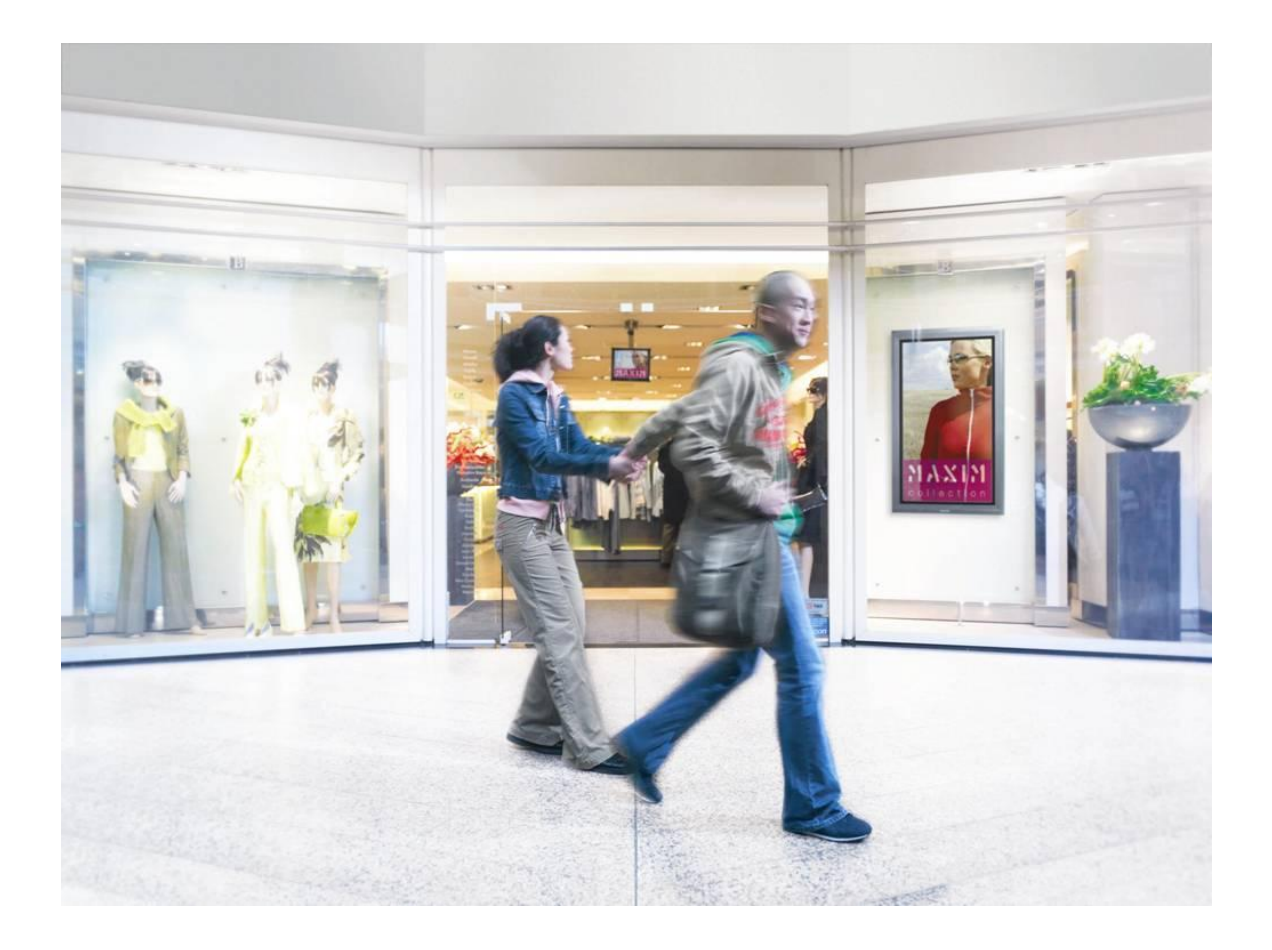

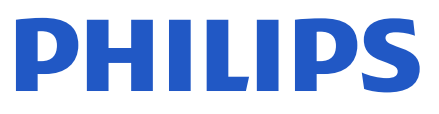

### **CONTROLE DU CONTENU DE L'EMBALLAGE**

L'emballage du produit contient les éléments suivants :

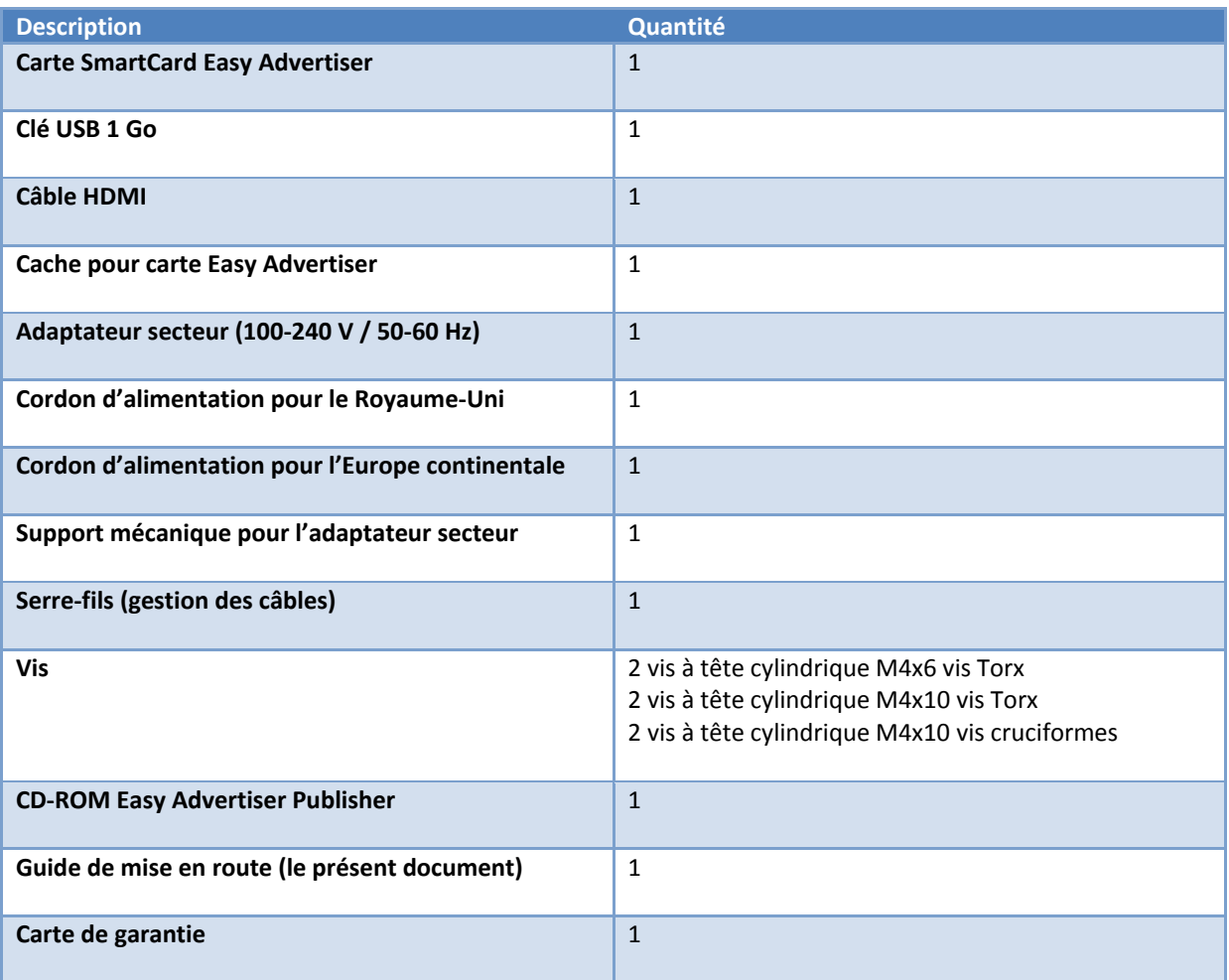

#### **INSTALLATION DU MATERIEL**

- 1. Cette carte est sensible à l'électricité statique. Ne touchez pas les composants pendant l'installation.
- 2. Avant de retirer l'emballage à bulles qui enveloppe le périphérique, il est conseillé de vous assurer que vous travaillez dans un environnement antistatique.
- 3. Sinon, touchez un élément métallique mis à la terre, par exemple une canalisation d'eau ou de chauffage, afin d'éliminer toute électricité statique.
- 4. Ouvrez l'emballage et sortez le contenu.
- 5. Sortez la SmartCard Easy Advertiser de son emballage à bulles.
- 6. Installez la SmartCard Easy Advertiser dans l'emplacement SmartCard Easy Advertiser :
	- a. Repérez l'ouverture de l'emplacement SmartCard Easy Advertiser derrière le moniteur.

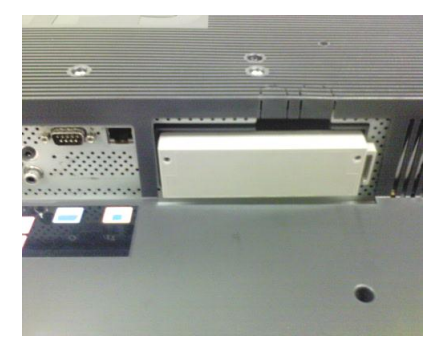

b. Dévissez le cache de l'emplacement SmartCard du moniteur. Conservez les deux vis, qui seront réutilisées. REMARQUE : vous pouvez jeter le cache d'origine de l'emplacement SmartCard et le remplacer par le cache neuf fourni dans l'emballage.

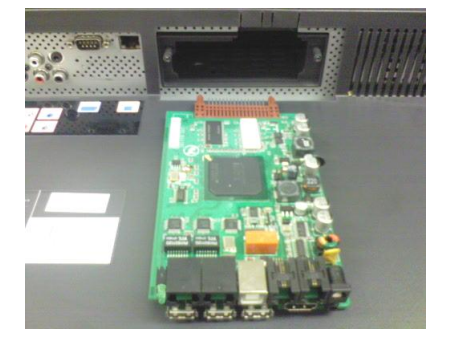

c. Faites doucement glisser la SmartCard Easy Advertiser dans l'emplacement, en l'orientant vers le haut, jusqu'à ce qu'elle soit fermement enclenchée.

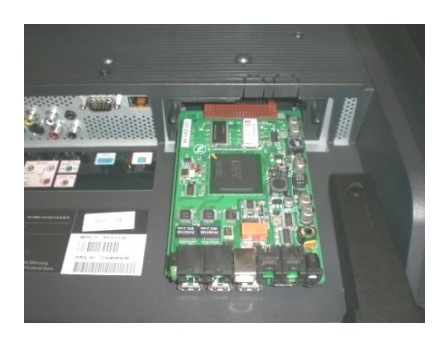

d. Remplacez le cache d'origine de l'emplacement SmartCard Easy Advertiser par le cache neuf fourni dans l'emballage. Faites glisser le cache sur la SmartCard Easy Advertiser et vissez-le. Utilisez les vis que vous avez retirées précédemment. REMARQUE : si vous enfichez ou retirez le périphérique USB sans avoir vissé le cache de la carte, celle-ci risque de sortir du moniteur et d'être endommagée.

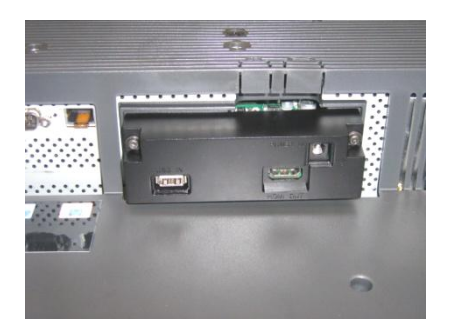

- 7. Raccordez les câbles :
	- a. Raccordez le câble HDMI au connecteur HDMI situé en bas à droite de la SmartCard Easy Advertiser.

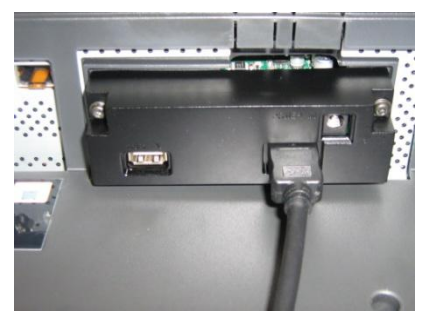

b. Raccordez l'autre extrémité du câble HDMI au connecteur HDMI 1 In du moniteur. N'utilisez **pas** le connecteur HDMI 2 In.

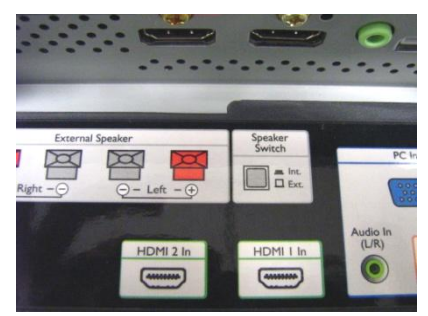

c. Raccordez le cordon d'alimentation au connecteur d'alimentation situé en haut à droite de la SmartCard Easy Advertiser.

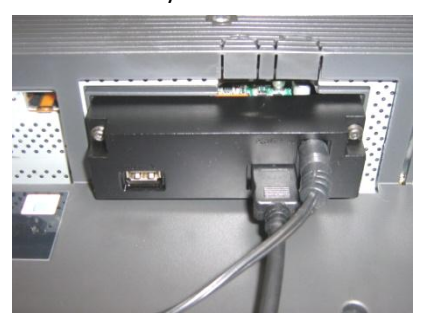

- d. Raccordez le cordon d'alimentation au secteur et mettez la SmartCard Easy Advertiser sous tension.
- 8. Fixation du support de l'adaptateur secteur :
	- a. Fixez le support de l'adaptateur secteur à l'aide des vis fournies (2 vis à tête cylindrique M4x10 vis cruciformes / Torx), comme indiqué sur l'illustration.

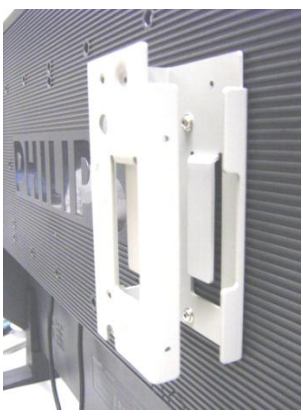

b. Insérez l'adaptateur secteur dans le support comme indiqué.

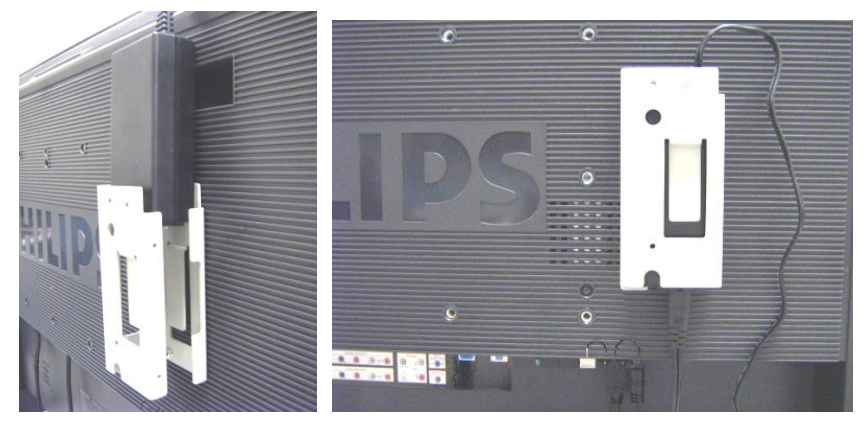

- 9. Mise sous tension :
	- a. Branchez le câble d'alimentation et mettez le moniteur sous tension.

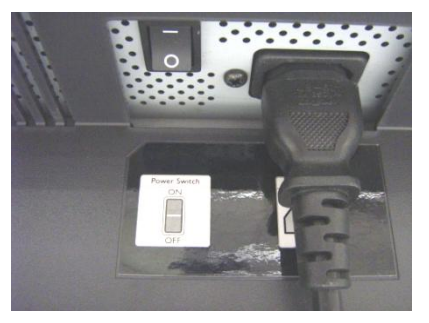

- b. Le démarrage à froid (mise sous tension) de la SmartCard Easy Advertiser peut prendre quelques instants, veuillez patienter le temps nécessaire.
- c. Une fois que la SmartCard Easy Advertiser a démarré et que le moniteur est sous tension, vous pouvez commencer à configurer le moniteur et les paramètres de la SmartCard Easy Advertiser.

#### **PARAMETRES DE BASE DU MONITEUR**

1. Réglez la communication SMARTPORT sur *SP-SPI* selon la procédure suivante :

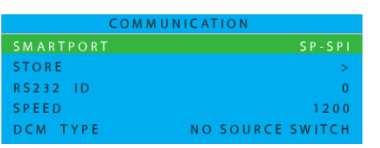

- a. Appuyez sur la touche MENU DISPLAY (AFFICHAGE DU MENU) de la télécommande
- b. Sélectionnez COMMUNICATION
- c. Réglez la valeur de configuration SMARTPORT sur SP-SPI
- d. Sélectionnez MÉMORISER
- e. Appuyez sur la flèche droite pour enregistrer le réglage
- 2. Réglez les paramètres d'alimentation ESP sur *INACTIF* selon la procédure suivante :

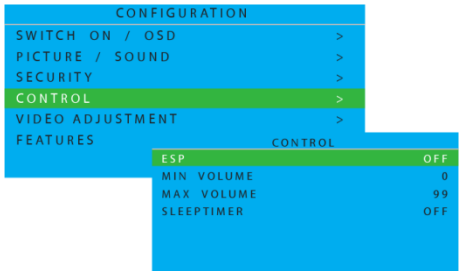

- a. Appuyez sur la touche MENU DISPLAY (AFFICHAGE DU MENU) de la télécommande
- b. Sélectionnez CONFIGURATION
- c. Sélectionnez CONTRÔLE
- d. Réglez la valeur de configuration ESP sur *INACTIF*
- 3. Réglez la fonction PIXEL SHIFT (ANTI-BRÛLURE) sur *NON* selon la procédure suivante :

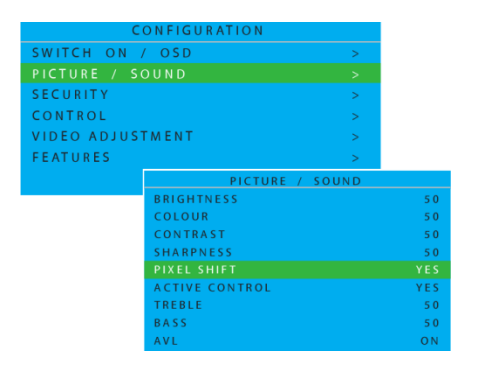

- a. Appuyez sur la touche MENU DISPLAY (AFFICHAGE DU MENU) de la télécommande
- b. Sélectionnez CONFIGURATION
- c. Sélectionnez FONCTIONS
- d. Réglez la valeur de configuration PIXEL SHIFT (ANTI-BRÛLURE) sur *NON*

4. Pour régler le VOLUME DE DÉPART, procéder comme suit :

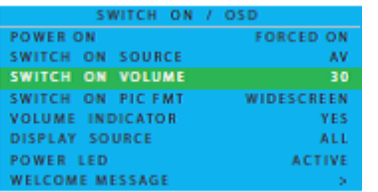

- a. .Appuyer sur le bouton AFFICHAGE MENU de la télécommande
- b. Sélectionner CONFIGURATION
- c. Sélectionner ALLUMER / AFFICHAGE À L'ÉCRAN
- d. Régler VOLUME À L'ALLUMAGE ou bien sur un niveau de volume fixe (ex. 30) ou sur DERNIER EN DATE qui correspond au dernier niveau de volume choisi avant d'éteindre ou de mettre en veille. À l'allumage ou au retour de veille, le volume aura le niveau correspondant à votre sélection..
- 5. Pour régler le CHANGEMENT DE SOURCE, procéder comme suit :

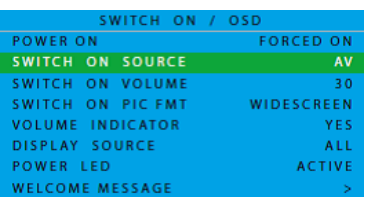

- a. Appuyer sur le bouton AFFICHAGE MENU de la télécommande
- b. Sélectionner CONFIGURATION
- c. Sélectionner ALLUMER / AFFICHAGE À L'ÉCRAN
- d. Régler SOURCE DE DÉPART (SWITCH ON SOURCE) sur HDMI1.

#### **CONFIGURATION INITIALE DE LA CARTE EASY ADVERTISER**

#### SELECTION DE LA LANGUE

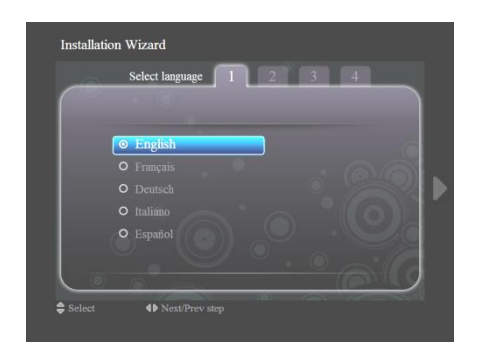

- Vous avez le choix entre plusieurs langues : anglais, français, allemand, italien ou espagnol.
- Les touches de navigation vous permettent de mettre en surbrillance les différentes langues.
- Mettez en surbrillance la langue de votre choix.
- Appuyez sur la touche OK pour confirmer.

#### REGLAGE DU FORMAT DE L'HEURE

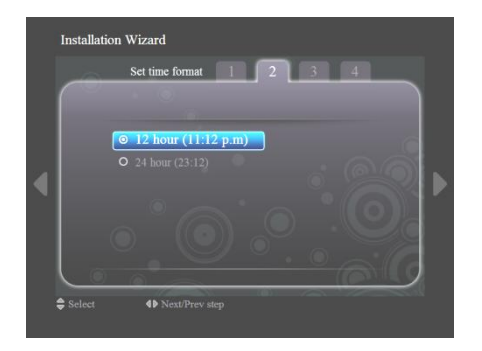

- Sélectionnez le format 12 heures ou 24 heures.
- Appuyez sur les touches de navigation vers le haut/bas pour mettre votre choix en surbrillance.

#### REGLAGE DE L'HEURE ACTUELLE

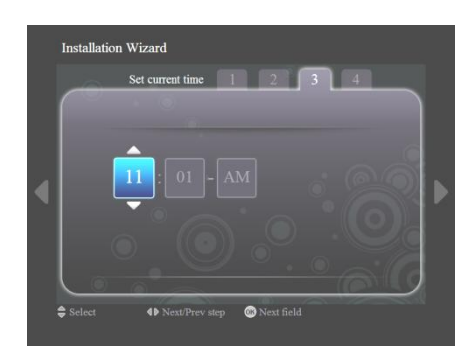

- La case de l'heure est en surbrillance.
- Appuyez sur les touches de navigation vers le haut/bas pour changer l'heure.
- Appuyez sur la touche de navigation vers la droite pour mettre en surbrillance la case des minutes puis sur les touches haut /bas pour modifier les minutes.
- Appuyez sur la touche de navigation vers la droite pour mettre en surbrillance la case am/pm (matin/après-midi) puis sur les touches haut/bas pour passer de am (matin) à pm (après-midi).
- Appuyez sur la touche OK pour confirmer l'heure actuelle.

Remarque : vous pourrez avoir besoin de synchroniser périodiquement l'heure pour garantir la lecture des programmations en temps voulu.

#### RESUME DES PARAMETRES

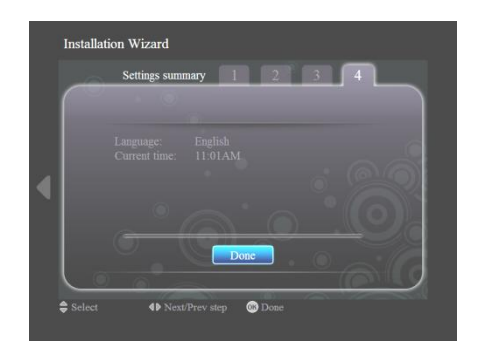

- Consultez les paramètres Langue et Heure actuelle.
- Confirmez vos paramètres en appuyant sur la touche OK.

#### **INSTALLATION D'EASY ADVERTISER PUBLISHER**

**Important: Assurez-vous que vous utilisez bien Microsoft Windows XP avec le Service Pack 2/3 et que le Logiciel intégré .NET Framework 2.0 est installé.**

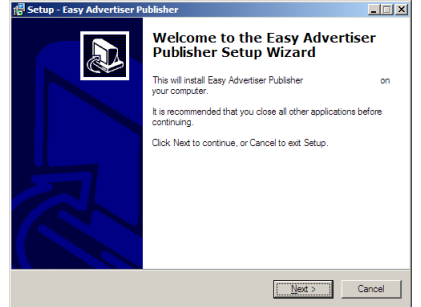

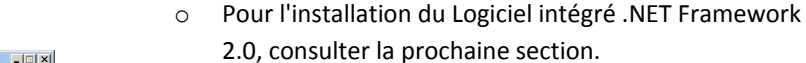

 Sélectionnez la langue souhaitée pour commencer l'installation.

 $\bullet$  Insérez le CD-ROM dans votre ordinateur.

- Il est conseillé de fermer toutes les autres applications avant de poursuivre.
- Appuyez sur le bouton Suivant pour passer à l'étape suivante.
- $\overline{\mathbf{L}[\mathbf{X}]}$ cense Agreement<br>Please read the following important information before continuing  $\overline{\mathscr{R}}$ .<br>Please read the following License Agreement. You must accept the terms of this<br>igreement before continuing with the installation. ⊒ .<br>OFTWARE END USER LICENSE AGREEMENT 91 NOVIMBE END USER LUCENSE AGREEMENT (THIS AGREEMENT) IS<br>LEGAL AND BINDING AGREEMENT BETWEEN YOU (EITHER AND BINDING) AND PRINTING AND CONSIDER AND CONTRACT SUMMARY OF<br>UTCH LUMITED LABILITY COMPANY, WITH ITS PRINCIPAL OPF ⊙ | accept the agreement|<br>○ I do not accept the agreement

 $\begin{tabular}{|c|c|c|c|c|} \hline & $\epsilon$ \underline{\mathsf{Back}}$ & $\underline{\mathsf{Next}}$ & $\underline{\mathsf{C}}$ and \\\hline \end{tabular}$ 

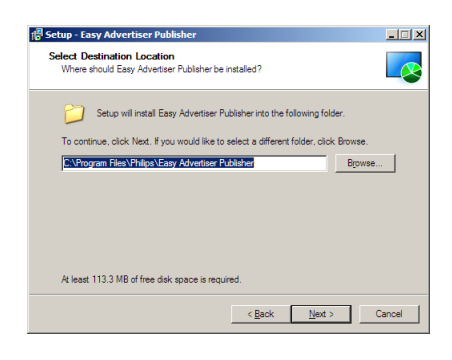

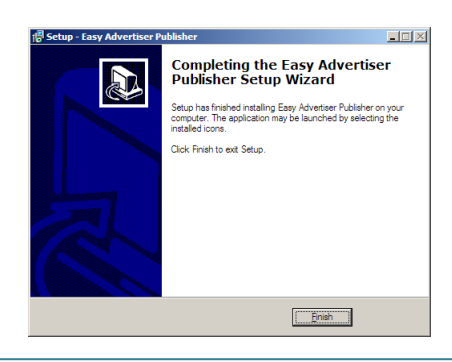

- Le contrat de licence s'affiche à l'écran.
- Pour continuer, vous devez accepter le contrat en cochant l'option correspondante.
- Une fois que vous avez terminé, appuyez sur le bouton Suivant pour passer à l'étape suivante.
- Sélectionnez l'emplacement du disque dur où vous souhaitez installer le logiciel.
- Assurez-vous que vous disposez de l'espace disque minimum nécessaire, soit environ 100 Mo.
- Il est conseillé de conserver le chemin d'installation par défaut proposé par le programme d'installation.
- Appuyez sur le bouton Suivant pour passer à l'étape suivante.

- Une fois que tous les fichiers nécessaires ont été copiés sur votre ordinateur, l'assistant de configuration vous indique que la procédure est terminée.
- Appuyez sur le bouton Suivant pour passer à l'étape suivante.

#### **COMMENT INSTALLER SUR UN PC AVEC LE CD-ROM**

#### CONTRÔLE DU SYSTÈME DU PC

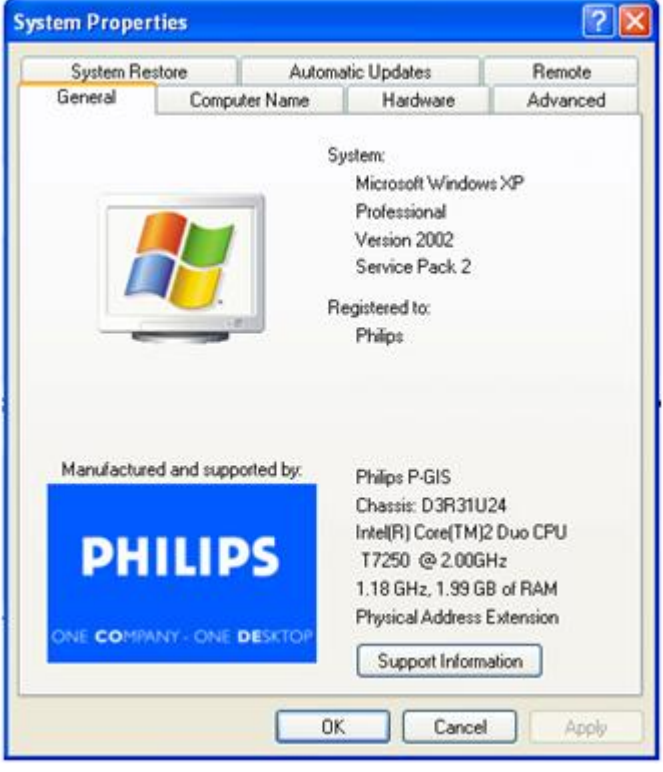

- 1. Contrôler les propriétés système du PC :
	- a. Sélectionner START à l'angle inférieur gauche de votre écran, et sélectionner PANNEAU DE CONFIGURATION.
	- b. Sélectionner SYSTÈME pour ouvrir la fenêtre Propriétés système, et sélectionner l'onglet Général.
	- c. Sur l'onglet Général, le Système indiqué pour votre PC doit être Microsoft Windows XP, Service Pack 2/3. Voir l'exemple ci-dessus.
	- d. Sélectionner OK ou Annuler pour quitter la fenêtre Propriétés système.

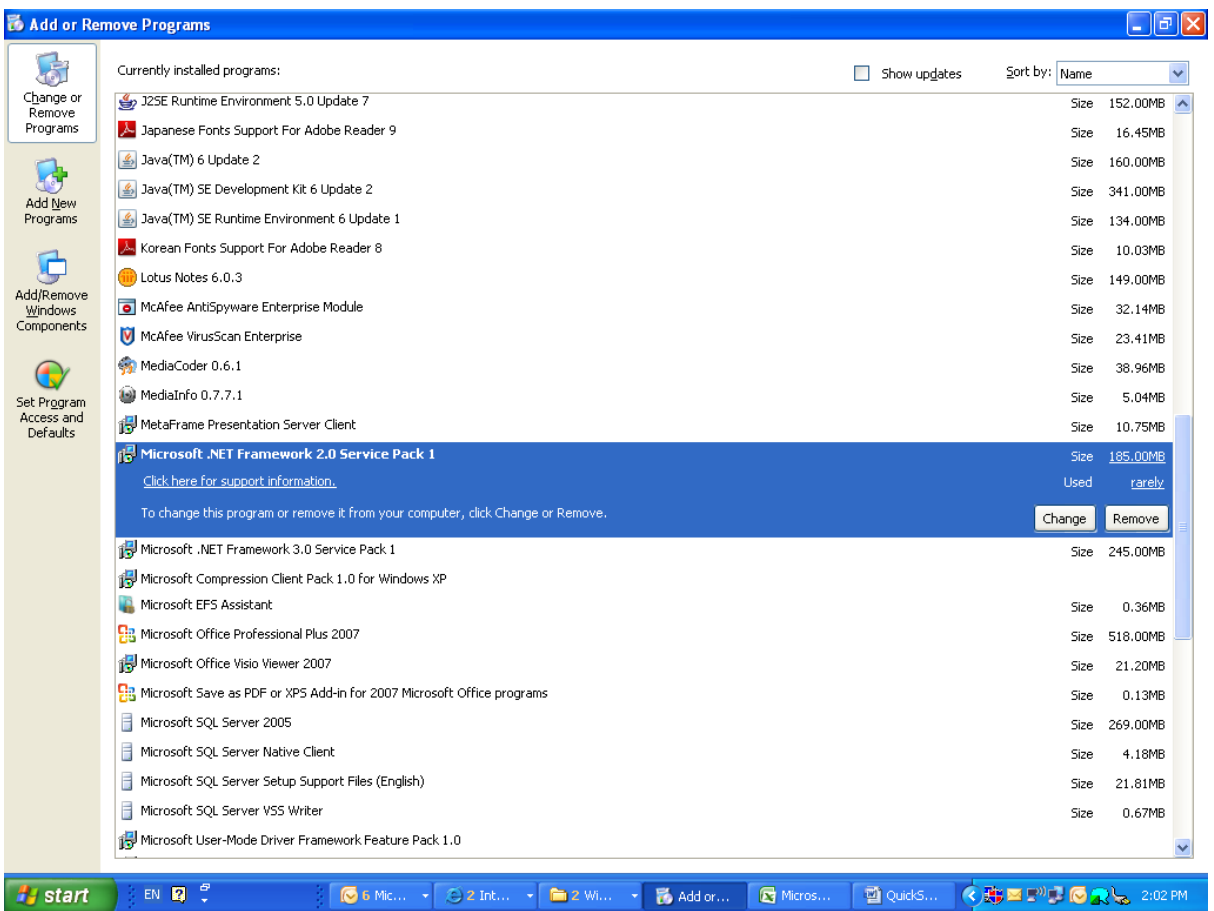

- 2. Contrôler si la version 2.0 de .NET Framework est préinstallée :
	- a. Sélectionner START à l'angle inférieur gauche de l'écran du PC, et sélectionner PANNEAU DE CONFIGURATION.
	- b. Sélectionner Ajout/Suppression de Programmes. Voir l'exemple ci-dessus.
	- c. Parcourir la liste des programmes actuellement installés pour vérifier si la version 2.0 de .NET Framework figure déjà dans la liste.
	- d. Si ce n'est pas le cas, consulter la page suivante pour le téléchargement et l'installation de ce logiciel nécessaire.

#### .NET FRAMEWORK VERSION 2.0 TÉLÉCHARGEMENT ET INSTALLATION DE

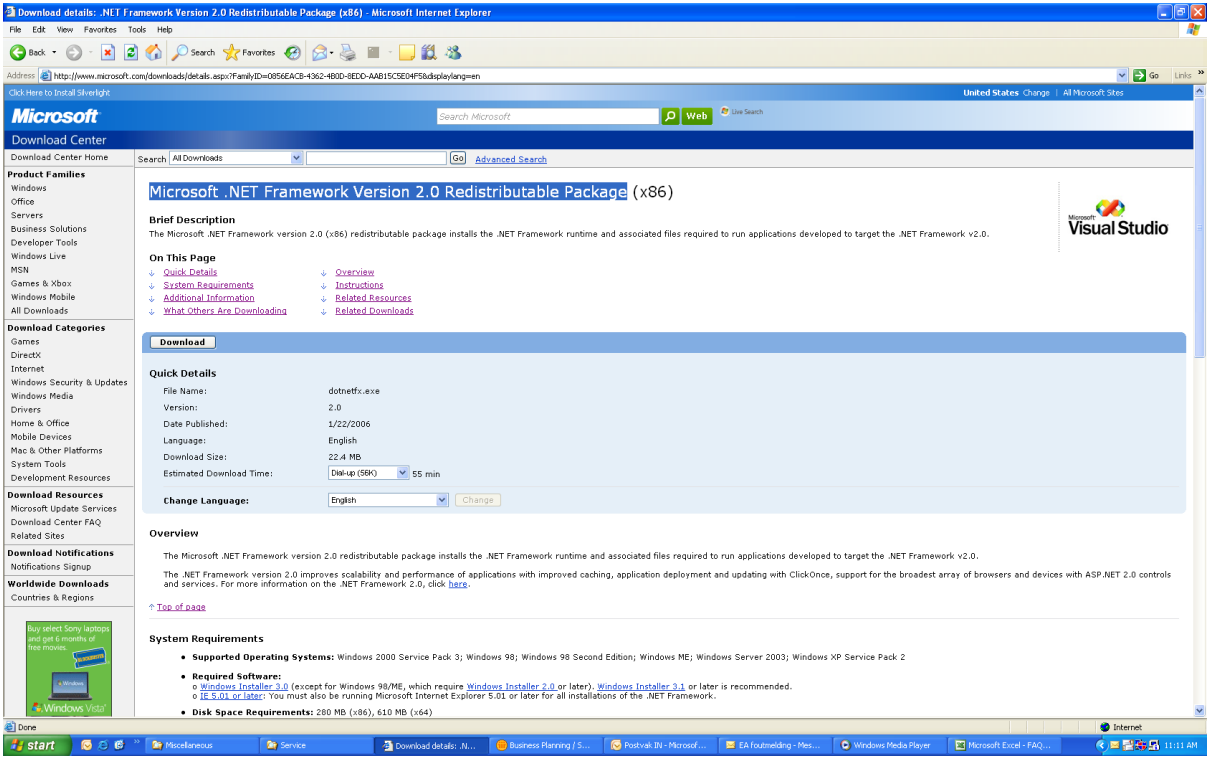

- 3. Téléchargement et installation de .NET Framework Version 2.0:
	- a. Le logiciel .NET Framework peut être téléchargé à partir du site Internet de Microsoft, voir l'exemple ci-dessus :

[http://www.microsoft.com/downloads/details.aspx?FamilyID=0856EACB-4362-4B0D-8EDD-](http://www.microsoft.com/downloads/details.aspx?FamilyID=0856EACB-4362-4B0D-8EDD-AAB15C5E04F5&displaylang=en)[AAB15C5E04F5&displaylang=en](http://www.microsoft.com/downloads/details.aspx?FamilyID=0856EACB-4362-4B0D-8EDD-AAB15C5E04F5&displaylang=en)

- b. D'autre part, un moteur de recherche comme Google peut aussi être utilisé pour chercher les téléchargements de ce logiciel.
- c. Sélectionner le bouton Télécharger de la page Internet de Microsoft pour télécharger ou lancer l'installation de ce logiciel sur le PC. Une boîte de dialogue apparaît qui propose de lancer ou d'enregistrer le logiciel. Pour installer .NET Framework Version 2.0, sélectionner Exécuter. Cela peut prendre un certain temps (10 minutes ou plus).
- d. Remarque : Il faut que ce logiciel .NET Framework Version 2.0 soit installé sur le PC avant que le CD-Rom fourni avec le Pack logiciel Easy Advertiser puisse être utilisé pour installer Easy Advertiser Publisher.

#### **VERIFICATION DE LA CONFIGURATION SUR LE MONITEUR**

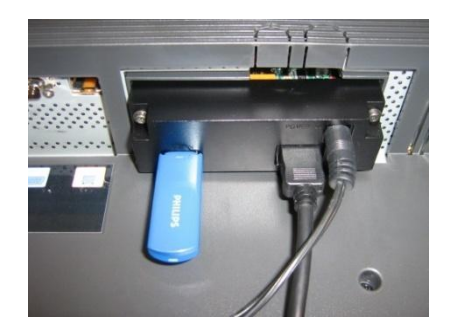

- La façon la plus simple de vérifier que la SmartCard Easy Advertiser est correctement configurée sur le moniteur consiste à insérer la clé USB fournie dans l'emballage comme indiqué sur la photo.
- La carte Easy Advertiser doit alors afficher le contenu « Information sur les produits Philips » en continu sur votre moniteur.
- *Bonne lecture ! ;)*

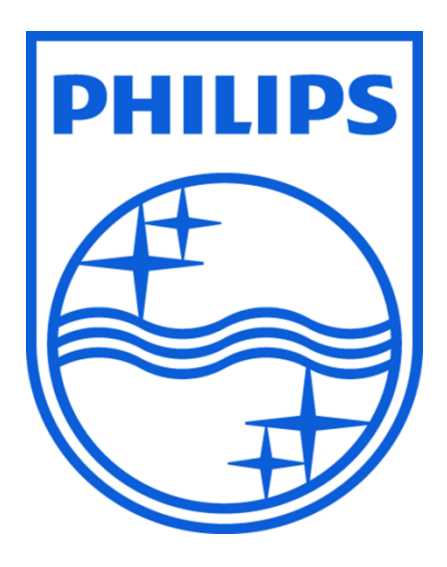

© 2008 Koninklijke Philips N.V.

Tous droits réservés

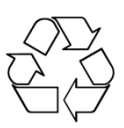